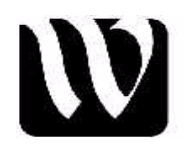

# **Set Up Java JDK 6 and Netbeans 6.5 with Javadoc Access [2009-03-16]**

This tutorial is intended to help Informatics students configure their own laptops to take advantage of developing and exploring Java and Server concepts within a modern Integrated Development Environment (Netbeans 6.5) To help you get set up to do this type of work this tutorial is in three phases.

- **•** Phase 1: download and install JDK and (glassfish) application/web servers
- Phase 2: download and install Netbeans 6.5
- Phase 3: download and install javadoc documentation (so when you click on a java class name in Netbeans, a browser screen will pop up with its' detailed javadoc class description).

# **General Plan for These Setups**

- 1. download the java platform software
- 2. install it.
- 3. download the netbeans software (netbeans requires java to be installed first)
- 4. install it.
- 5. download java 6 docs and move that zip file to the proper jdk folder
- 6. start netbeans and enjoy maximal satisfaction

#### **Phase I - Set up JDK 6 + servers**

1. go to java.sun.com, see the side panel, as shown below Popular Downloads: Java SE Java EE 5 SDK Java ME NetBeans IDE MySQL Web Services Se 2. go to the JavaEE 5 SDK and click 3. go to column 4 -- download GlassFish/App Platform + JDK† 4. install - this usually just takes a double click on the downloaded ".exe" file (I usually just take the defaults including the suggested password "adminadmin") when you have installed this you will have java available plus important server software (please notice a new directory that was created called C:\Sun\SDK\jdk, this will come up later in installing Netbeans and when installing javadoc accessible documentation).

### **Phase II - Set up Netbeans 6.5**

5. go to netbeans.org

6. click button labeled "- download netbeans ide"

7. download the bundle in the last column "All"

this gives you the most comprehensive suite

8. double click on the downloaded ".exe" file

\*\*\*\*\*\*\*\*\*\* TROUBLE\*\*\*\*\*\*\*\*

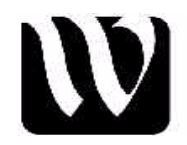

if the message is that Netbeans can't find the java jdk, do the following

 *\*\*\*Overview\*\**

You need to help netbeans find the proper jdk. So, open a cmd shell, navigate to the directory where you downloaded the netbeans executable file, (*netbeans-6.5-ml-windows.exe* in my case) and type that file name followed by special attributes as below so that netbeans can find the java development kit ("jdk" ) C:/temp> netbeans-6.5-ml-windows.exe --javahome C:\Sun\SDK\jdk

### **Phase II Detail (if the above was not enough)**

go to the "Start" button in the lower left hand corner, left click click on "run" type "cmd" and press ok now you are in the DOS shell' and will see something like (on my machine) C:\Documents and Settings\rrucker> (you will need to navigate from here, up or down, depending on where your netbeans download executable went) cd . . (typing cd followed by two periods moves you up a (parent) level in the file structure, typing cd 'directory' name moves you down) NOTE: typing 'dir' lists what is in the current directory ('cd') So, in my case I want to move up two levels and then back down into the *temp* directory.  $C$ : $\&$ C:\>cd temp (this moves me down to my directory where my downloads go C:\>netbeans-6.5-ml-windows.exe --javahome C:\Sun\SDK\jdk (this tells netbeans where the jdk is)

It should start the install now....

## **Phase III Install Javadoc documentation**

Go to the sun site to get the documentation for Java 6

http://java.sun.com/javase/downloads/index.jsp.

Scroll down to Java SE 6 Documentation click to the page that says "Download Java SE Development Kit Documentation 6 for Documentation, English" Go down to the required files and check off the box shown click on the underlined zip file (as of 2009-03-16 its name was:) jdk-6u10-docs.zip Once this file is downloaded, move the zip file (no need to unzip) to the directory

C:\Sun\SDK\jdk (it will now show up as C:\Sun\SDK\jdk\docs)

Open up Netbeans 6.5 and go to Tools>Java Platforms>Javadoc (tab)

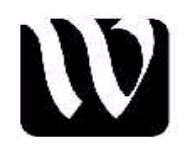

click on the (Add Zip/Folder) and navigate to where you placed the zipped docs files C:\Sun\SDK\jdk

Done!

Now when you are in netbeans and you right-click on a Java class, its' javadoc will come up in your browser

regards rob r